# everRun®

## everRun-Kurzanleitung

Verwenden Sie die everRun-Kurzanleitung, um Ihr everRun-System so schnell wie möglich einzurichten und in Betrieb zu nehmen.

Ein everRun-System benötigt zwei x86-64 Hostserver (als physische Maschinen oder kurz PMs bezeichnet), die mehrere virtuelle Maschinen (VMs) unterstützen, sowie einen Remoteverwaltungscomputer, auf dem die everRun-Verfügbarkeitskonsole ausgeführt wird. In dieser Anleitung wird beschrieben, wie Sie die PMs einrichten. Sie werden durch die grundlegenden Aufgaben der Installation und Inbetriebnahme geleitet, darunter:

- **.** Alles [Erforderliche](#page-1-0) bereithalten
- Konfigurieren des [RAID-Controllers](#page-2-0)
- [Verkabeln](#page-3-0) des Systems
- Brennen der [Software](#page-5-0) auf eine DVD
- Installieren der [everRun-Software](#page-7-0)
- Anmelden bei der [everRun-Verfügbarkeitskonsole](#page-9-0)
- Erstellen einer [geschützten](#page-10-0) virtuellen Maschine

Hinweis: Falls Sie bei der Installation Unterstützung benötigen:

- <sup>l</sup> Rufen Sie 866-763-1813 (in den USA, gebührenfrei) oder 602-852-3094 (international) an
- Besuchen Sie die Seite everRun Downloads and Support unter <http://www.stratus.com/go/support/everrun>

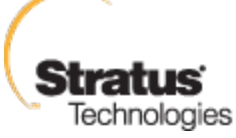

 $\overline{\mathbf{a}}$ 

## <span id="page-1-0"></span>Schritt 1: Alles Erforderliche bereithalten

Sie brauchen die folgenden Objekte/Informationen:

- . Zwei PMs, die die hier aufgeführten Anforderungen erfüllen: Übersicht über die [Systemanforderungen](http://everrundoc.stratus.com/7.2.0.0/en-us/Default.htm#Help/P01_Users/C02_GetStart/S01_Plan/O_SysReqsOver.htm)
- **Ethernet-Kabel für jedes Netzwerk, das Sie anschließen**
- **Einen Remoteverwaltungscomputer. Dies ist ein Allzweck-PC mit einem unterstützten Webbrowser für** den Zugriff auf die everRun-Verfügbarkeitskonsole. Er muss sich im selben Unternehmens-/ Verwaltungsnetzwerk befinden wie die PMs, die installiert werden. Details finden Sie unter Anforderungen der [everRun-Verfügbarkeitskonsole.](http://everrundoc.stratus.com/7.2.0.0/en-us/Default.htm#Help/P01_Users/C02_GetStart/S01_Plan/C_eemConsoleReqs.htm)
- Einen Monitor, eine Tastatur und entsprechende Kabel, die nur während der Installation verwendet werden
- Den everRun-Lizenzschlüssel, den Sie von Stratus erhalten haben
- . Das everRun-ISO-Abbild, das Sie hier herunterladen können: Seite everRun Support unter <http://www.stratus.com/go/support/everrun>
- Von Ihrem Netzwerkadministrator die IPv4-Adresse, die Netzmaske, die Standardgatewayadresse und die DNS-Adresse für everRun und jede PM

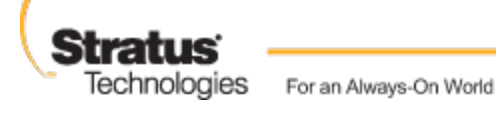

## <span id="page-2-0"></span>Schritt 2: Konfigurieren des RAID-Controllers

Stratus empfiehlt dringend, dass Ihr everRun-System einen Speicher-RAID-Controller verwendet. Die RAID-Controller in einem everRun-System erstellen logische Laufwerke von den physischen Datenträgern des Systems. Die logischen Laufwerke werden dann in einer Speichergruppe zusammengefasst. Konfigurationsempfehlungen:

- **Wenn das System über ein einzelnes logisches Laufwerk verfügt, empfiehlt Stratus dringend, dass Sie** den RAID-Controller so konfigurieren, dass logische Laufwerke, die dem Host bereitgestellt werden, durch redundante physische Laufwerke abgesichert werden.
- **Stratus empfiehlt dringend, dass RAID-Controller über einen batteriegesicherten Schreibcache** verfügen.
- Sie müssen den RAID-Controller so konfigurieren, dass er vom ersten logischen Laufwerk startet.

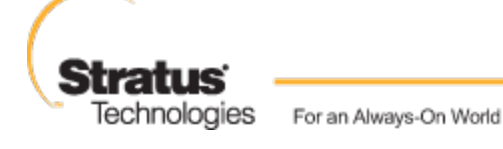

## <span id="page-3-0"></span>Schritt 3: Verkabeln des Systems

Schließen Sie die folgenden Kabel an:

- Privates Netzwerk: Verbinden Sie ein Ethernet-Kabel direkt vom ersten Embedded-Port auf der ersten PM mit dem ersten Embedded-Port auf der zweiten PM. Wenn Sie das private Netzwerk als A-Link verwenden möchten, lesen Sie A-Link- und private [Netzwerke](http://everrundoc.stratus.com/7.2.0.0/en-us/Default.htm#Help/P01_Users/C01_EES/S04_Network/C_ALinkPrivateALink.htm).
- Unternehmens-/Verwaltungsnetzwerk: Das erste Unternehmensnetzwerk ist das Verwaltungsnetzwerk. Verbinden Sie Ethernet-Kabel vom zweiten Embedded-Port an jeder PM über einen Netzwerkswitch mit einem Netzwerk und verbinden Sie den Remoteverwaltungscomputer mit diesem Netzwerk.
- <sup>l</sup> A-Link-Netzwerk(e): Schließen Sie für jedes A-Link-Netzwerk ein Ethernet-Kabel von einem beliebigen ungenutzten Port an der ersten PM an einen beliebigen ungenutzten Port an der zweiten PM entweder direkt oder über einen Netzwerkswitch an.
- **Junternehmensnetzwerk(e): Schließen Sie für jedes Unternehmensnetzwerk Ethernet-Kabel von einem im Ethernet-Kabel von einem auf der einem zur Ethernet-Kabel von einem zur Ethernet-Kabel von einem zur Ethernet-Kabel von ei** Port an der ersten PM über einen Netzwerkswitch zu einem Netzwerk an einen Port an der zweiten PM an.
- <sup>l</sup> Stellen Sie sicher, dass der Remoteverwaltungscomputer mit dem Verwaltungsnetzwerk verbunden ist.
- **Schließen Sie den Monitor, die Tastatur und die Maus an die erste PM an. Siehe Site- und** [Systemvorbereitung](http://everrundoc.stratus.com/7.2.0.0/en-us/Default.htm#Help/P01_Users/C02_GetStart/S03_InstallEES/R_SiteSysPrep.htm) mit weiteren Informationen.

Diese Abbildung veranschaulicht diese Verbindungen:

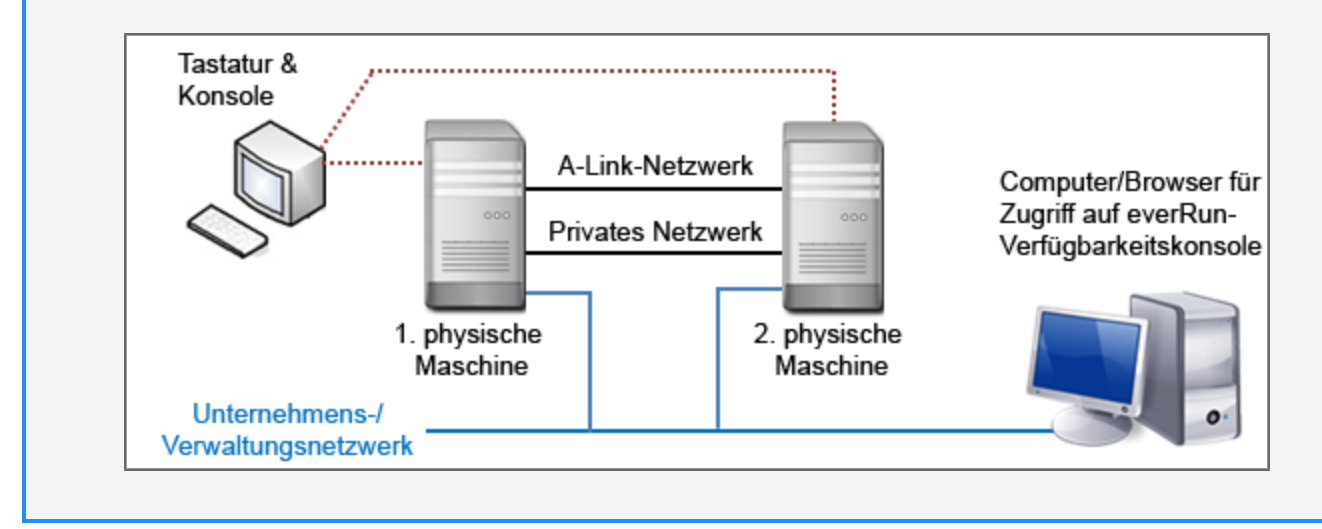

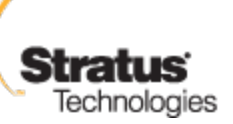

Hinweis: Wenn Sie die Software auf der ersten PM installieren, schließen Sie die Tastatur und den Monitor an die erste PM an. Wenn Sie die Software auf der zweiten PM installieren, schließen Sie die Tastatur und den Monitor an die zweite PM an. Wenn die Softwareinstallation abgeschlossen ist, trennen Sie die Tastatur und den Monitor vom System.

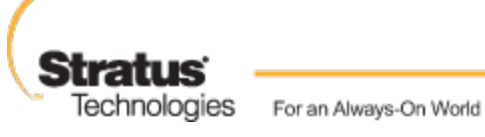

 $\boxed{6}$ 

## <span id="page-5-0"></span>Schritt 4: Brennen der Software auf eine DVD

Beziehen Sie das ISO-Abbild, verifizieren Sie es und brennen Sie es auf eine DVD:

- 1. Gehen Sie auf einem beliebigen Computer mit Internetverbindung zur Seite everRun Support unter <http://www.stratus.com/go/support/everrun>.
- 2. Um das ISO-Abbild der everRun-Software (everRun\_install-7.x.x.x-xxx.iso) herunterzuladen, klicken Sie unter Product Download auf everRun 7.x.x.x ISO Image. Speichern Sie das ISO-Abbild.

Es kann vorkommen, dass der Download einer Datei unterbrochen wird. Überprüfen Sie das ISO-Abbild, um sicherzustellen, dass die heruntergeladene Datei nicht beschädigt wurde. Nachdem Sie das ISO-Abbild überprüft haben, oder falls Sie sich entscheiden, die Verifizierung zu überspringen, gehen Sie zu Schritt 3.

#### Überprüfen des ISO-Abbilds (Windows)

- a. Laden Sie die ausführbare Datei "Microsoft File Checksum Integrity Verifier (FCIV)" von der Microsoft-Supportwebsite herunter. Speichern Sie die Datei in dem Verzeichnis, das die heruntergeladene ISO-Datei enthält.
- b. Laden Sie die FCVI-Verifizierungsdatei herunter. Klicken Sie unter Product Download auf everRun 7.x.x.x ISO fciv. Speichern Sie die Datei in dem Verzeichnis, das die heruntergeladene ISO-Datei enthält.
- c. Öffnen Sie eine Eingabeaufforderung (Befehlszeile). Geben Sie von dem Verzeichnis, das die ISO-Datei, die ausführbare Datei und die Verifizierungsdatei enthält, den folgenden Befehl ein, um den Status des ISO-Abbilds zu überprüfen:

#### fciv -v -xml everRun\_install-7.x.x.x-xxx.xml

d. Wenn der Befehl erfolgreich ist (d. h. die folgende Meldung zurückgibt:  $\text{All files}$ verified successfully) (Alle Dateien erfolgreich verifiziert), gehen Sie zu Schritt 3. Wenn der Befehl fehlschlägt, wiederholen Sie den Download.

#### Überprüfen des ISO-Abbilds (Linux)

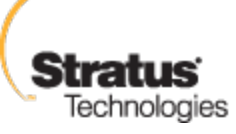

- a. Laden Sie die Verifizierungsdatei md5sumherunter. Klicken Sie unter Product Download auf everRun 7.x.x.x ISO md5sum. Speichern Sie die Datei in dem Verzeichnis, das die heruntergeladene ISO-Datei enthält.
- b. Geben Sie von dem Verzeichnis, das die ISO-Datei und die Verifizierungsdateien enthält, den folgenden Befehl ein, um den Status des ISO-Abbilds zu überprüfen: md5sum -c everRun\_install-7.x.x.x-xxx.md5
- c. Wenn der Befehl erfolgreich ist (d. h. die folgende Meldung zurückgibt: everRun\_install-7.*x.x.x-xxx*.iso: OK), gehen Sie zu Schritt 3. Wenn der Befehl fehlschlägt, wiederholen Sie den Download.
- 3. Brennen Sie das ISO-Abbild nach Abschluss der Validierung mithilfe einer auf dem Markt erhältlichen Anwendung auf eine DVD. Wenn Sie zum Beispiel die Roxio-Anwendung installiert haben, klicken Sie mit der rechten Maustaste auf die ISO-Datei und wählen Sie die Option zum Brennen einer DVD.

Weitere Informationen finden Sie unter Beziehen der everRun [Enterprise-Software](http://everrundoc.stratus.com/7.2.0.0/en-us/Default.htm#Help/P01_Users/C02_GetStart/S03_InstallEES/T_ISOImageInstall.htm).

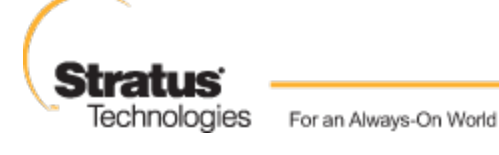

### <span id="page-7-0"></span>Schritt 5: Installieren der everRun-Software

Rechnen Sie mit 60 bis 90 Minuten für die vollständige Installation der everRun-Software.

- 1. Installieren Sie die everRun-Software auf der ersten PM:
	- a. Schalten Sie die erste PM ein und legen Sie die DVD ein.
	- b. Nachdem die PM hochgefahren wurde, konfigurieren Sie die folgenden BIOS-Einstellungen:
		- o Legen Sie das optische Laufwerk als erstes Startgerät fest.
		- o Aktivieren Sie die Virtualisierungstechnologie.
		- o Aktivieren Sie die Execute-Disable-Bit-Funktion.

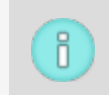

Hinweis: Wenn Sie Ihre Tastatur für ein anderes Layout konfigurieren müssen, lesen Sie [Tastaturlayout](http://everrundoc.stratus.com/7.2.0.0/en-us/Default.htm#Help/P01_Users/C01_EES/T_QuickStart.htm).

- c. Wenn der Begrüßungsbildschirm der Installationssoftware angezeigt wird, wählen Sie mit den Pfeiltasten die Option Install everRun, Create a new system (everRun installieren, Neues System erstellen) und drücken Sie die Eingabetaste.
- d. Wählen Sie im Bildschirm Select interface for private Physical Machine connection (Schnittstelle für private Verbindung mit PM auswählen) den ersten Embedded-Port, em1 (falls er nicht schon ausgewählt ist) und drücken Sie F12.
- e. Wählen Sie im Bildschirm Select interface for managing the system (ibiz0) (Schnittstelle für die Verwaltung des Systems (ibiz0) auswählen) den zweiten Embedded-Port, em2 (falls er nicht schon ausgewählt ist) und drücken Sie F12.
	- f. Wählen Sie im Bildschirm Methode zur Konfiguration von ibiz0 auswählen die Option Manual configuration (Static Address) (Manuelle Konfiguration (Statische Adresse)) und drücken Sie F12.

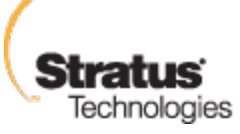

Hinweis: Um die IP-Adresse dynamisch zu konfigurieren, wählen Sie stattdessen Automatic configuration via DHCP (Automatische Konfiguration über DHCP) und fahren Sie mit Schritt 1h fort, wo Sie die IPv4 Adressen notieren müssen wie unter Aufzeichnen der [Verwaltungs-IP-Adresse](http://everrundoc.stratus.com/7.2.0.0/en-us/Default.htm#Help/P01_Users/C02_GetStart/S03_InstallEES/T_RecNode0IPAdd.htm) [beschrieben.](http://everrundoc.stratus.com/7.2.0.0/en-us/Default.htm#Help/P01_Users/C02_GetStart/S03_InstallEES/T_RecNode0IPAdd.htm)

- g. Geben Sie im Bildschirm Configure em2 (em2 konfigurieren) die IPv4-Adresse, die Netzmaske, die Standardgatewayadresse und die DNS-Adresse ein, die Sie jeweils von Ihrem Netzwerkadministrator erhalten haben, und drücken Sie dann F12.
- h. Es ist kein Eingreifen Ihrerseits erforderlich, bis die erste PM neu startet. Nehmen Sie dann die DVD aus dem Laufwerk, schließen Sie die Tastatur/Konsole an die zweite PM an und fahren Sie mit Schritt 2 fort.
- 2. Installieren Sie die everRun-Software auf der zweiten PM:

81

- a. Schalten Sie die zweite PM ein und legen Sie die DVD ein.
- b. Nachdem die PM hochgefahren wurde, konfigurieren Sie das BIOS wie unter Schritt 1b beschrieben.
- c. Wählen Sie im Begrüßungsbildschirm der Installationssoftware mithilfe der Pfeiltasten die Option Replace PM, Join system: Initialize data (PM ersetzen, Mit System verbinden: Daten initialisieren) aus und drücken Sie die Eingabetaste.
- d. Führen Sie Schritt 1c bis 1f aus.
- e. Es ist kein Eingreifen Ihrerseits erforderlich, bis die zweite PM neu startet. Nehmen Sie dann die DVD aus dem Laufwerk, trennen Sie die Tastatur/Konsole vom PC und melden Sie sich bei der everRun-Verfügbarkeitskonsole an.

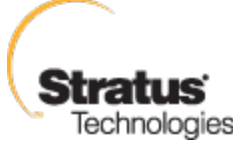

#### <span id="page-9-0"></span>Schritt 6: Anmelden bei der everRun-Verfügbarkeitskonsole

- 1. Geben Sie beim Remoteverwaltungscomputer die IP-Adresse von Knoten0 (primärer Knoten) in die Adressleiste des Browsers ein.
- 2. Die Anmeldeseite der everRun-Verfügbarkeitskonsole wird angezeigt. Geben Sie admin als Benutzername und admin als Kennwort ein und klicken Sie auf ANMELDEN.
- 3. Die Stratus everRun-EULA wird eingeblendet. Lesen Sie die EULA und klicken Sie auf Akzeptieren.
- 4. Die Seite ERSTKONFIGURATION wird angezeigt. Unter BENACHRICHTIGUNGEN ist das Kontrollkästchen Supportbenachrichtigungen aktivieren standardmäßig aktiviert. Deaktivieren Sie dieses Kontrollkästchen, wenn Sie nicht möchten, dass das everRun-System Integritäts- und Statusbenachrichtigungen an Ihren autorisierten Stratus-Servicemitarbeiter sendet. Sie können diese Einstellung später ändern (siehe Konfigurieren der [Remotesupport-Einstellungen](http://everrundoc.stratus.com/7.2.0.0/en-us/Default.htm#Help/P01_Users/C03_UseEEMC/S04_PrefsPage/T_ConfigRemote.htm)).
	- 5. Unter System-IP, für die IP-Adresse, geben Sie die Adresse ein, die Sie vom Netzwerkadministrator erhalten haben.

Nachdem Sie die Netzwerkinformationen eingegeben haben, klicken Sie auf Weiter.

- 6. Das Fenster Portalneustart erforderlich wird angezeigt. Nachdem Sie (wie im Fenster angezeigt) eine Minute gewartet haben, klicken Sie auf OK, um die Konsole zu aktualisieren und fortzufahren.
- 7. Das Fenster LIZENZINFORMATIONEN wird angezeigt. Klicken Sie unter Lizenzschlüssel hochladen auf Durchsuchen und navigieren Sie zu der .KEY-Lizenzdatei, die Sie von Stratus erhalten haben. Wählen Sie die Lizenzschlüsseldatei aus und klicken Sie auf Hochladen.

Ändern Sie aus Sicherheitsgründen die Standardwerte für Benutzername und Kennwort für das Admin-Konto auf der Seite Benutzer und Gruppen.

Die everRun-Verfügbarkeitskonsole wird angezeigt. Fügen Sie im Browser ein Lesezeichen hinzu oder notieren Sie sich die IP-Adresse des Systems, die Sie in Zukunft für die Anmeldung bei der Konsole verwenden.

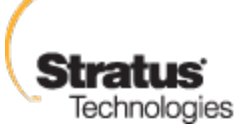

## <span id="page-10-0"></span>Schritt 7: Erstellen einer geschützten virtuellen Maschine

Erstellen Sie zunächst eine virtuelle CD (VCD), um den virtuellen Maschinen (VMs) Softwareinstallationsmedien zur Verfügung zu stellen.

- 1. Öffnen Sie die Seite Virtuelle CDs in der everRun-Verfügbarkeitskonsole
- 2. Klicken Sie auf VCD erstellen, um den Assistenten zum Erstellen virtueller CDs zu öffnen.
- 3. Folgen Sie den Aufforderungen des Assistenten. Details finden Sie unter Erstellen einer [virtuellen](http://everrundoc.stratus.com/7.2.0.0/en-us/Default.htm#Help/P01_Users/C08_MngVMs/S07_MngVirtualCD/T_CreateVCD.htm) CD in der Onlinehilfe.

Erstellen Sie dann eine neue virtuelle Maschine (VM) und installieren Sie ein Gastbetriebssystem in Ihrem everRun-System.

- 1. Klicken Sie auf der Seite Virtuelle Maschinen auf Erstellen, um den Assistenten zum Erstellen von VMs aufzurufen.
- 2. Folgen Sie den [Aufforderungen](http://everrundoc.stratus.com/7.2.0.0/en-us/Default.htm#Help/P01_Users/C08_MngVMs/S02_CreateMigrateVM/T_CreateNewVM.htm) des Assistenten. Details finden Sie unter Erstellen einer neuen virtuellen Maschine in der Onlinehilfe.

Nachdem Sie das Betriebssystem installiert haben, führen Sie ggf. weitere Konfigurationsaufgaben für das Gastbetriebssystem aus (zum Beispiel Initialisieren von Datenträgern und Installieren von Anwendungen). Details finden Sie unter Aufgaben nach der [Installation](http://everrundoc.stratus.com/7.2.0.0/en-us/Default.htm#Help/P01_Users/C02_GetStart/S04_PostInstall/N_PostInstallTask.htm) in der Onlinehilfe.

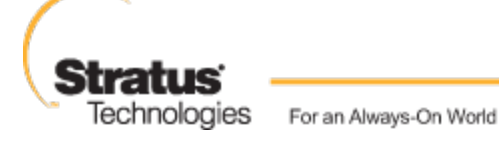